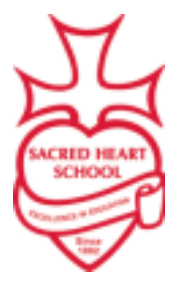

*La Escuela Sagrado Corazón se esfuerza por nutrir el* www.gogremlins.com *crecimiento espiritual, emocional y académico de cada estudiante y ayudarlos a convertirse en ciudadanos Cristianos productivos.*

Sacred Heart School 416 West Third Street Sedalia, MO 65301 (660) 827-3800

## *Cómo configurar pagos automáticos en FACTS*

Paso 1) Visite GoGremlins.com y seleccione Portal familiar en la parte superior de la pantalla para iniciar sesión en su cuenta.

Paso 2) Una vez que haya iniciado sesión, en el lado izquierdo seleccione la opción Financiera.

Paso 3) Verá a la derecha un cuadro de Enlaces financieros, haga clic en Inicio financiero

Paso 4) En esta pantalla verá la siguiente opción, seleccione el menú desplegable de acciones y seleccione Configurar pagos automáticos.

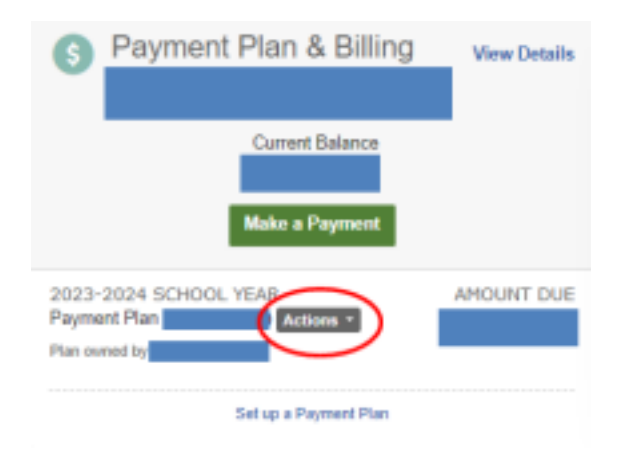

Paso 5) En la siguiente pantalla seguirá las instrucciones para ingresar su información de pago para pagos automáticos.